## **¿Cómo me vinculo en Gateway como persona natural?**

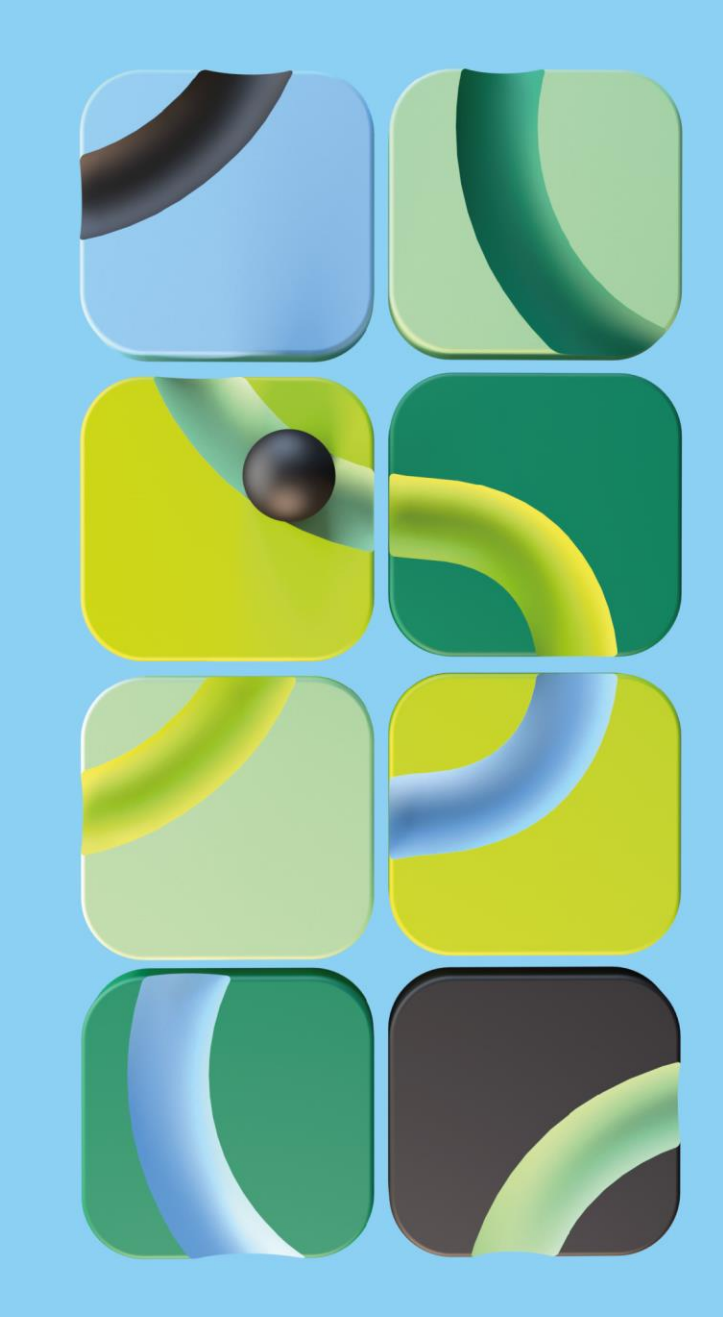

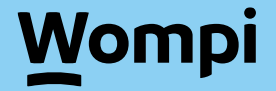

## **Ingresa a**

### **vinculacion.wompi.co/Gateway**

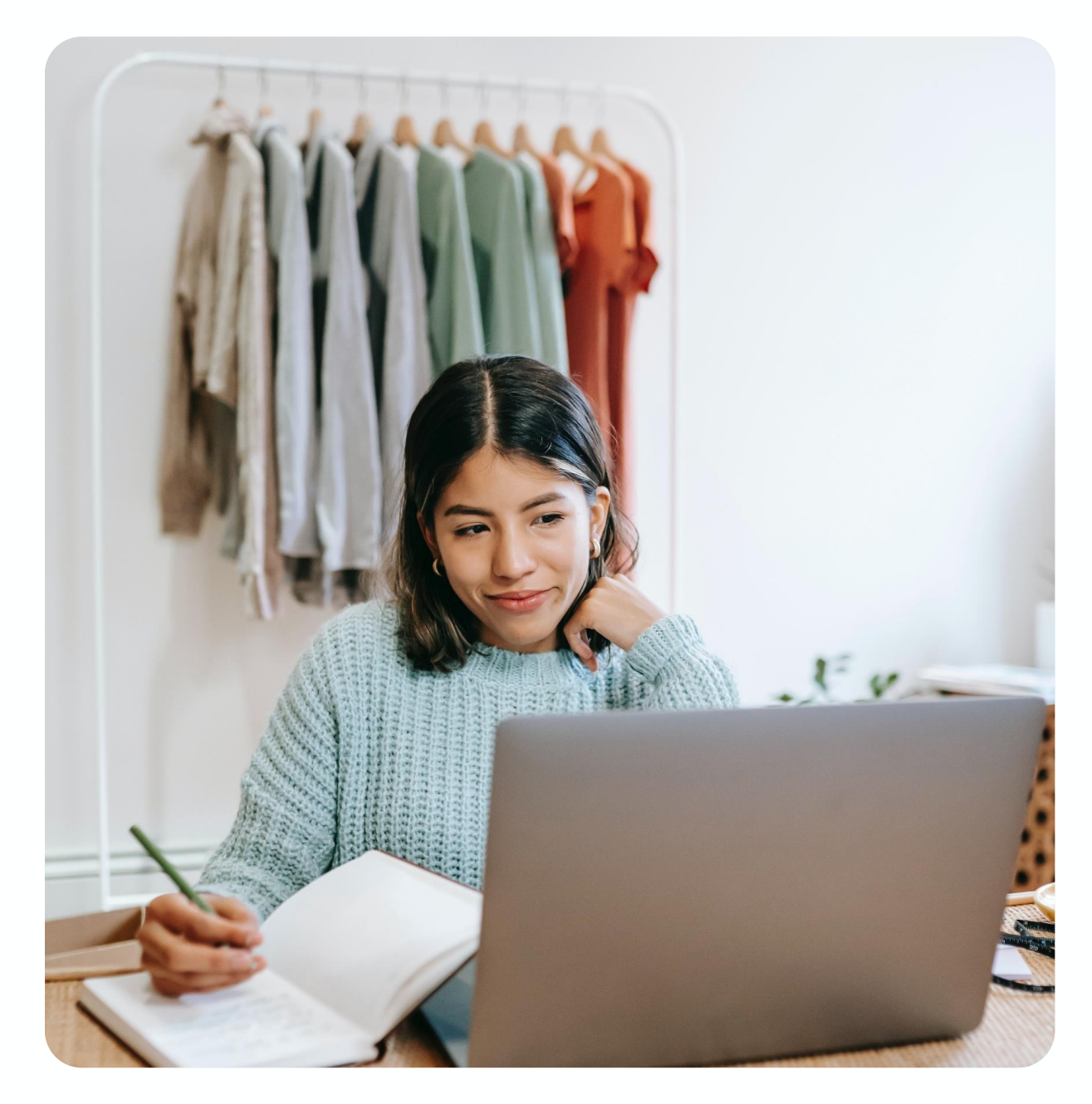

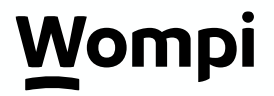

# 1. Selecciona: Independiente (Persona Natural)

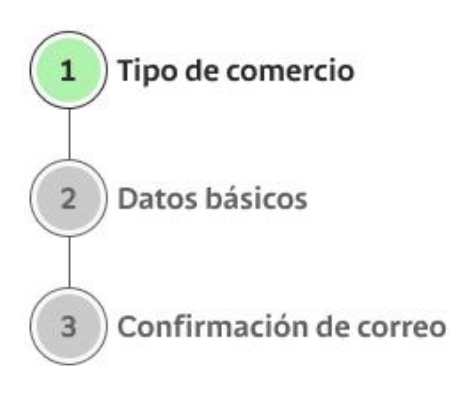

### ¡Bienvenido al registro Gateway!

Para comenzar selecciona la opción que mejor describe tu negocio

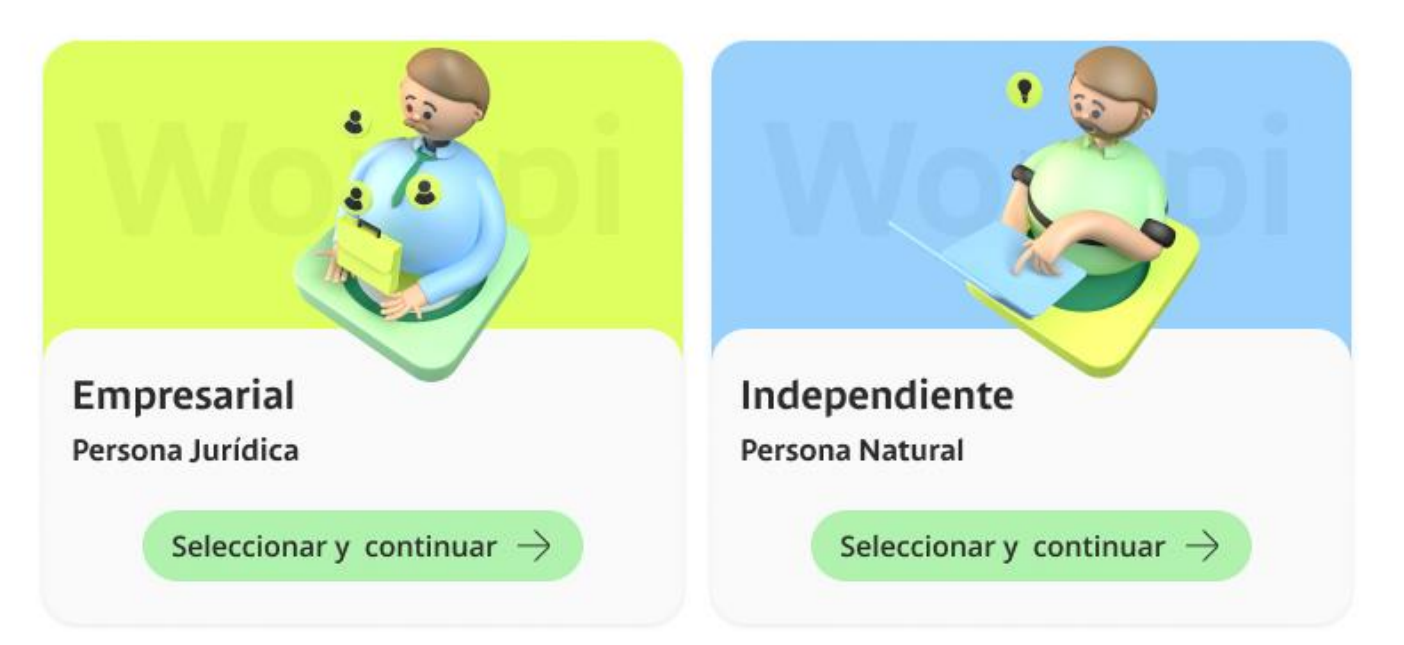

### *C*<sup>#</sup> ¡Léeme, lo necesitarás!

Para finalizar exitosamente todo el registro, necesitas asesoría de un comercial Bancolombia que te ayude a:

- . Negociar las tarifas de los medios de pago que desees ofrecer a tus clientes
- Generar los acoples entre tus medios de pago y Wompi (Nequi lo puedes autogestionar) ٠

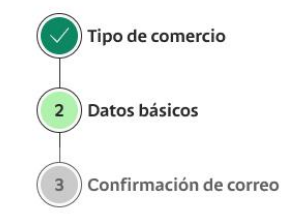

### Registro Persona Natural

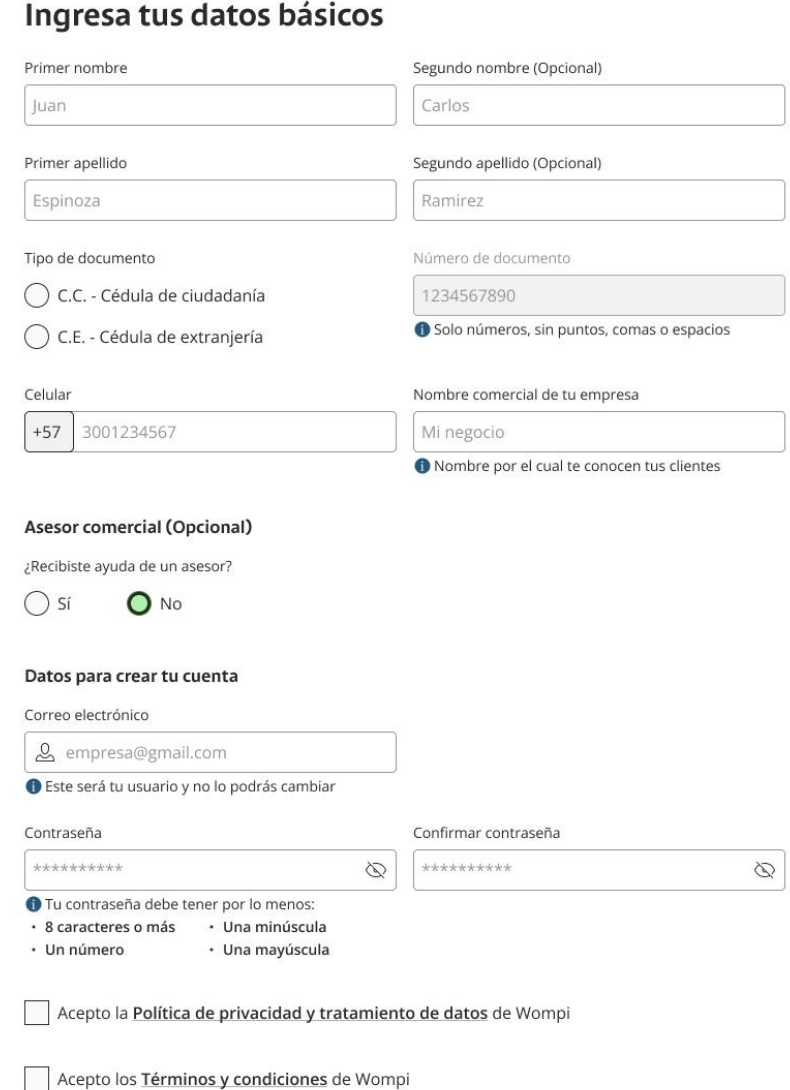

 $\leftarrow$  Volver

Guardar y continuar  $\rightarrow$ 

# 2. Completa el formulario

# 3. Confirma tu correo

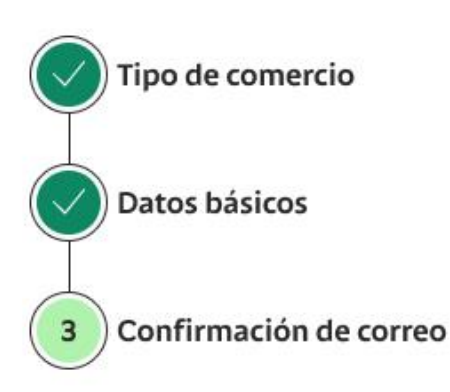

Registro Persona

### Confirmación de correo

Ingresa el código que te enviamos a {correo@gmail.com}

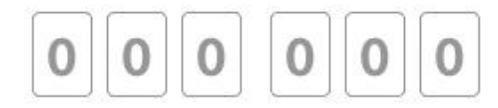

¿No recibiste el código?

### Reenviar código

No encuentras tu código?

Revisa en tu carpeta de Spam o correo no deseado

Confirmar y continuar  $\rightarrow$ 

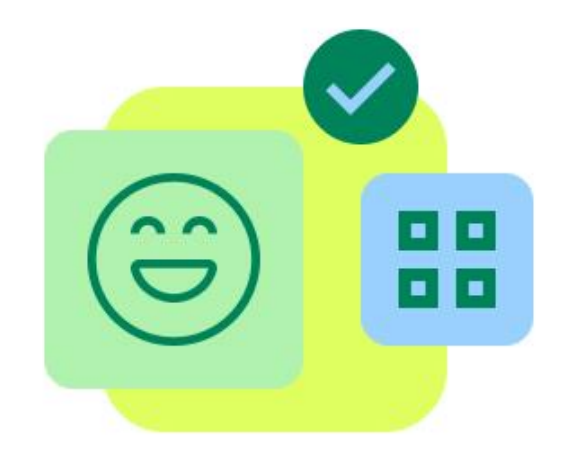

# ¡Felicitaciones!<br>Has completado tu registro con éxito

Te enviamos al correo correo@gmail.com la confirmación de tu cuenta. Para finalizar el proceso y tener disponible tus métodos de pago, debes pedir la asesoría de un comercial para realizar el acople de cada uno. Ya puedes ingresar a tu cuenta Wompi y ver el tablero de gestión de tu comercio en modo pruebas (sandbox)

Ingresar a Wompi

¡Gracias por confiar en nosotros para llevar tus ventas en línea al siguiente nivel!

Wompi Términos y condiciones Política de privacidad

Copyright © 2022 Wompi.

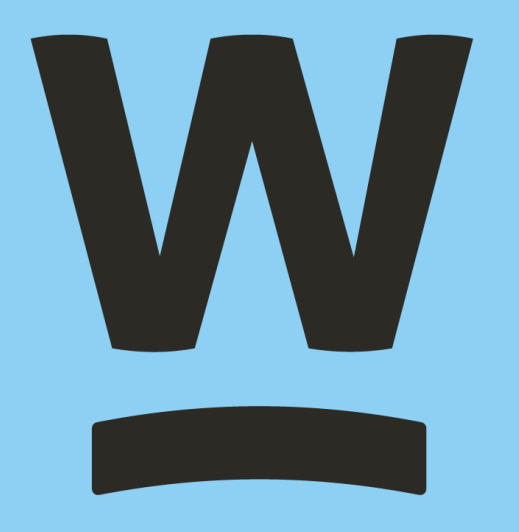